1.「ファイル」をクリックします。

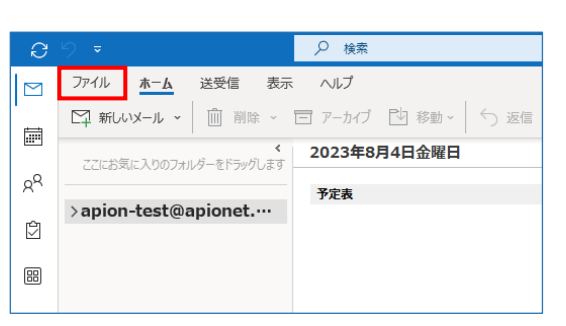

2.「アカウント設定」をクリックし、メニュー内の「プロファイルの管理」 をクリックします。

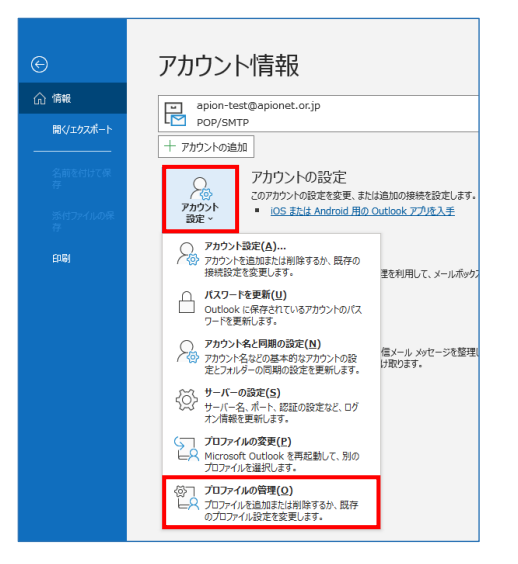

3.電子メールアカウントをクリックします。

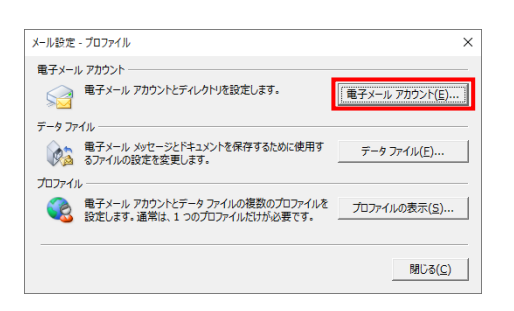

4. メールアカウントをクリックして選択し、「変更」をクリックします。

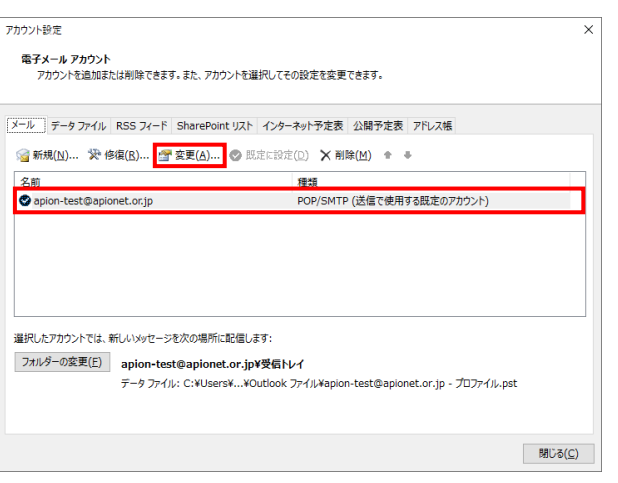

5. アカウント設定を確認し、「詳細設定」をクリックします。 設定に誤りがある場合は、再入力で変更を行います。

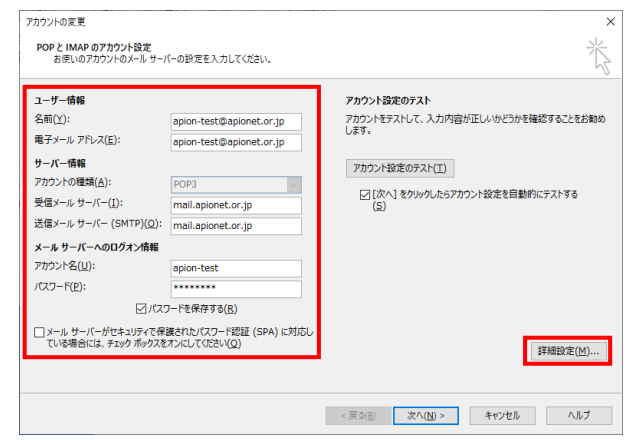

- ■ユーザー情報
- ・名前

「メール送信時に表示される差出人名」 自由に入力が可能です。

- ・電子メールアドレス 「お客様のメールアドレス」を入力
- ■サーバー情報
- ・アカウントの種類(変更不可) 「POP3」
- ・受信メールサーバー ウイルスチェックあり:「アカウント情報記載メールサーバ名」 ウイルスチェックなし:「mail.apionet.or.jp」
- ・送信メールサーバー(SMTP) ウイルスチェックあり:「アカウント情報記載メールサーバ名」 ウイルスチェックなし:「mail.apionet.or.jp」
- ■メールサーバーへのログオン情報
- ・アカウント名 「メールアドレスの@マークより前部分」を入力
- ・パスワード 「メールアカウントのパスワード」を入力
- ・メールサーバーがセキュリティで保護されたパスワード認証 (SPA)に対応している場合には、チェックボックスをオンにしてく ださい 「チェックなし」

6.「送信サーバー」をクリックし、設定の確認と変更を行います。

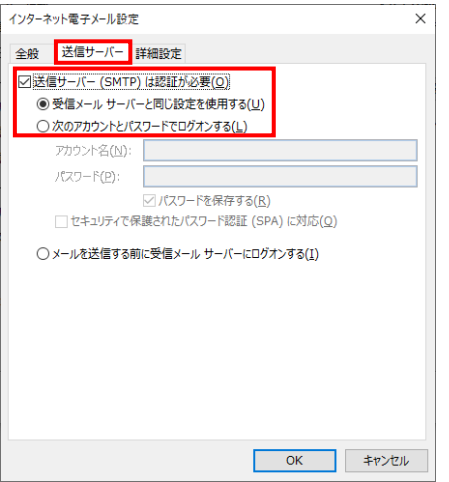

・送信サーバー(SMTP)は認証が必要

「チェックする」

・受信メールサーバーと同じ設定を使用する 「チェックする」

7.「詳細設定」をクリックし、設定の確認と変更を行い、「OK」を クリックします。

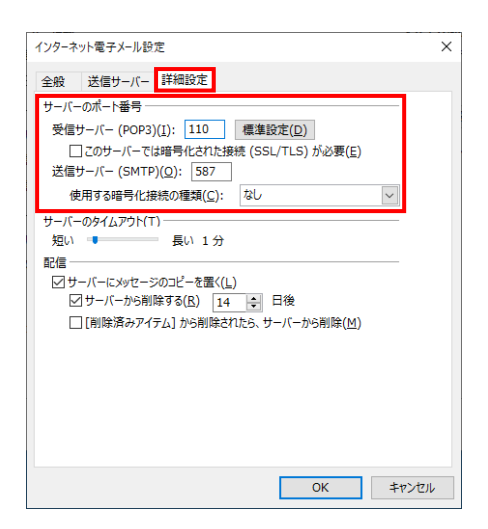

■サーバーのポート番号

・受信サーバー(POP3)

「110」 or ウイルスチェックあり「995」

- ・このサーバーでは暗号化された接続(SSL/TLS)が必要 「チェックなし」 or ウイルスチェックあり「チェックあり」
- ・送信サーバー(SMTP) 「587」 or ウイルスチェックあり「465」
- ・使用する暗号化接続の種類

「なし」 or ウイルスチェックあり「SSL/TLS」

8. 「次へ」をクリックするとアカウント設定のテストが始まります。

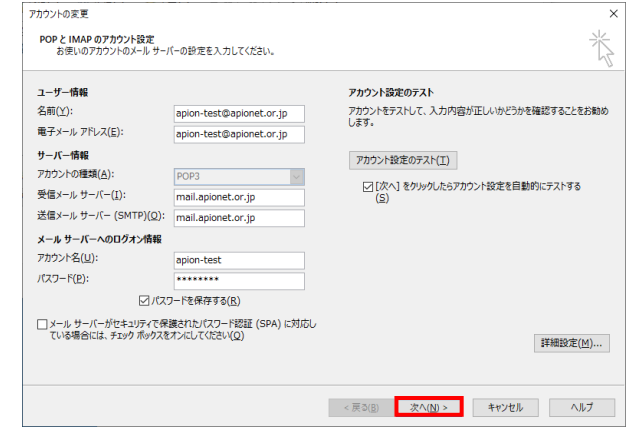

9. 状況に「完了」と表示されたら、「閉じる」をクリックします。

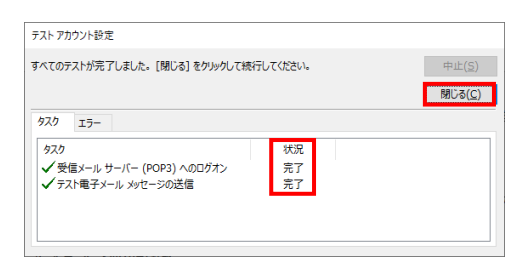

■「テストの処理中にいくつかのエラーが発生しました。」 と表示された場合

アカウント設定の入力に誤りがある可能性があります。 「閉じる」をクリックして、手順5から再度設定を行います。

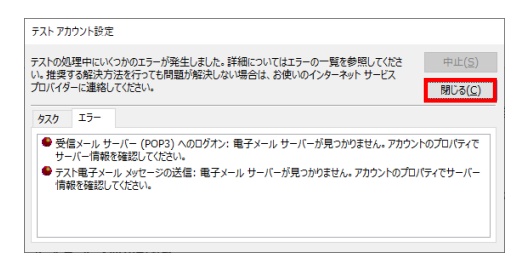

10.「すべて完了しました」と表示されます。 「完了」をクリックして、残った画面はすべて閉じます。 以上で設定は終了です。

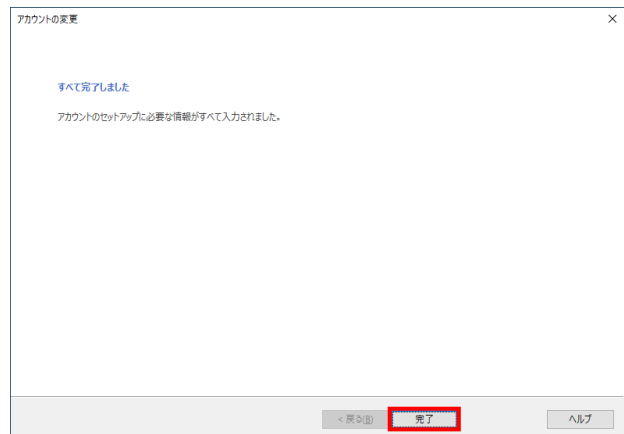